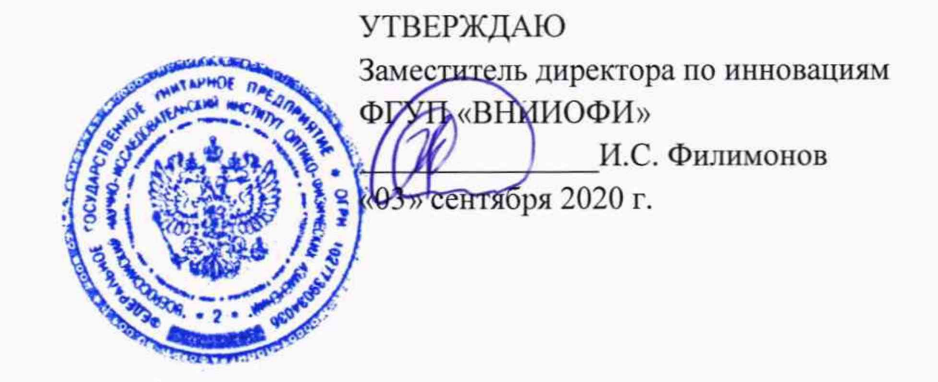

Государственная система обеспечения единства измерений Камера CinCam InGaAs-640-S Методика поверки МП 057.Ф2-20

> **Главный метролог** ФГУИ «ВИЙИОФИ» С.Н. Негода «08» сентября 2020 г.

Главный научный сотрудник **ЗНИИОФИ» OLVU** В.Н. Крутиков ентября 2020 г.

# **1 Общие положения**

Настоящая методика поверки распространяется на камеру CinCam InGaAs-640-S (далее камера) производства фирмы CINOGY Technologies GmbH., Германия, предназначенную для измерений ширины пучка лазерного излучения, и устанавливает порядок, методы и средства проведения первичной и периодической поверок. По итогам проведения поверки должна обеспечиваться прослеживаемость к ГЭТ 187-2016. Поверка камеры выполняется методом прямых измерений.

Интервал между поверками 1 год.

# **2 Перечень операций поверки средства измерений**

2.1 При проведении первичной и периодической поверок выполняются операции, указанные в таблице 1.

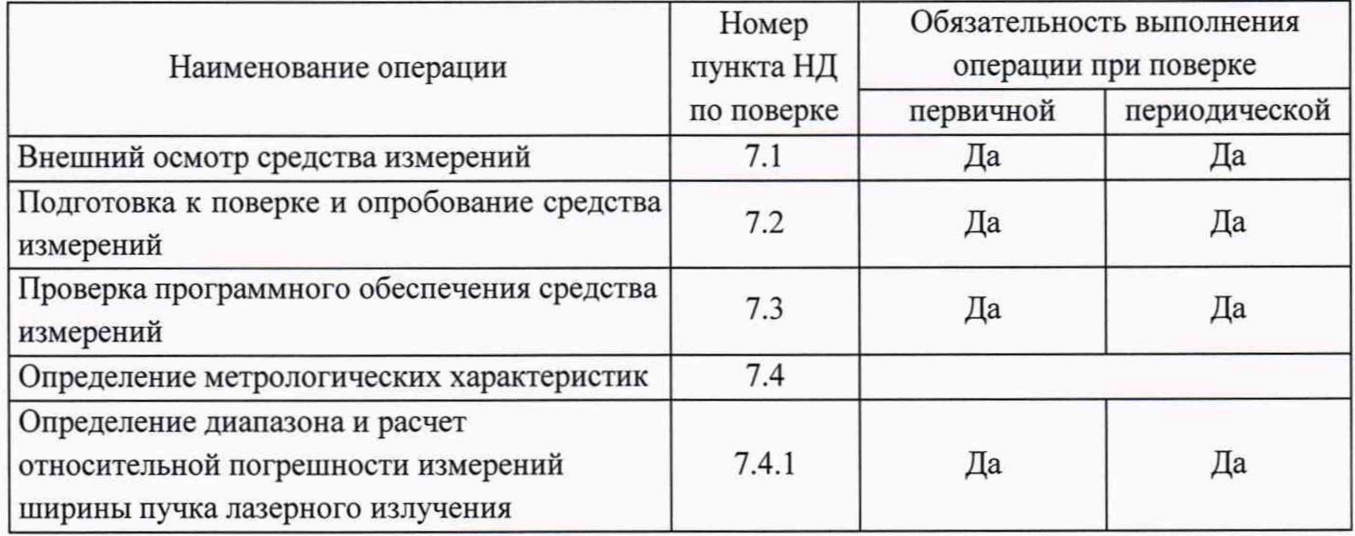

Таблица 1 - Операции поверки

2.2 При получении отрицательных результатов при проведении хотя бы одной операции поверка прекращается.

2.3 Поверку средств измерений осуществляют аккредитованные в установленном порядке в области обеспечения единства измерений юридические лица и индивидуальные предприниматели.

# **3 Метрологические и технические требования к средствам поверки**

3.1 При проведении первичной и периодической поверок применяется средства поверки, указанные в таблице 2.

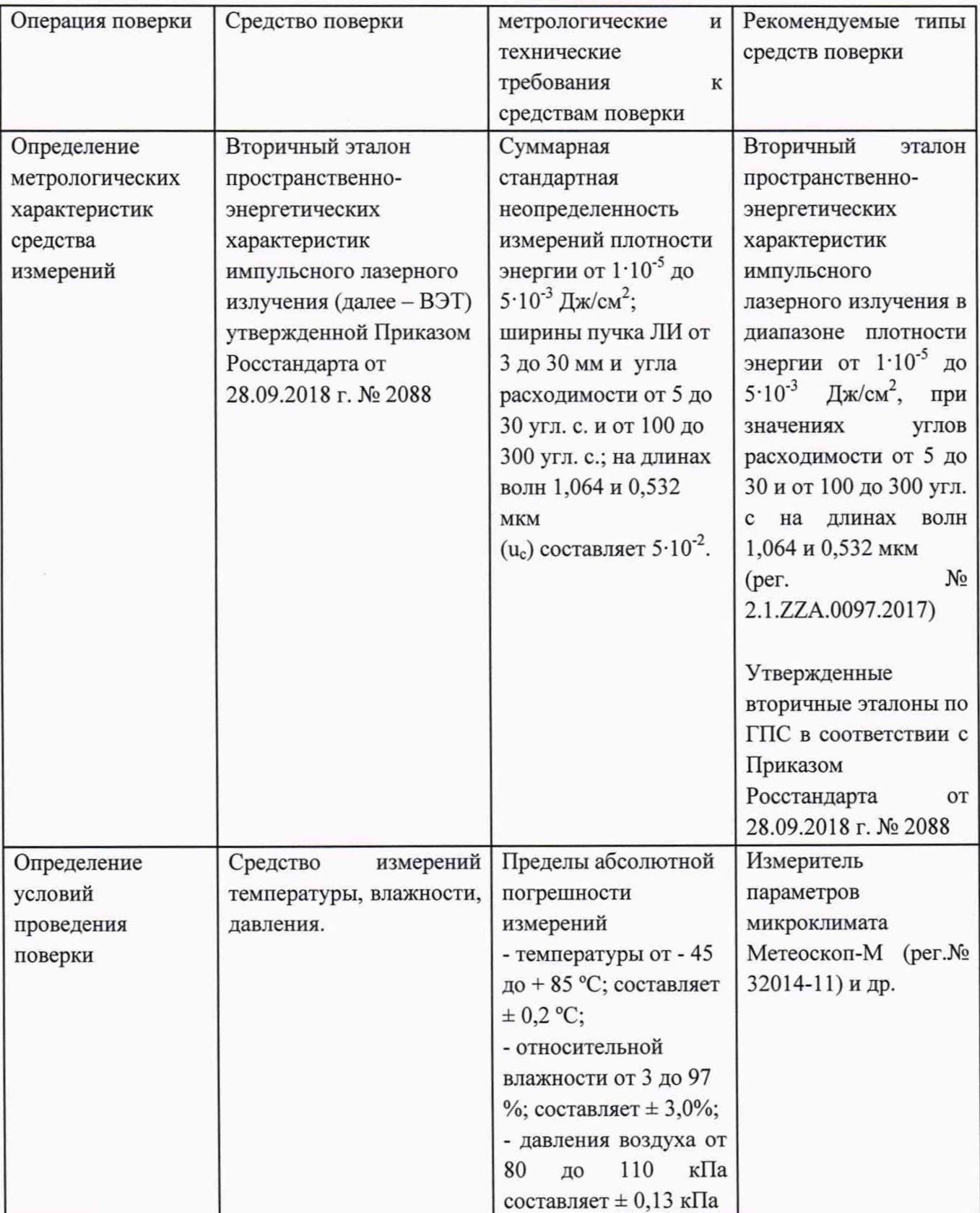

3.2 Средства поверки, указанные в таблице 2, должны быть аттестованы (поверены) в установленном порядке. Допускается также применение других средств поверки, не приведенных в таблице 2, обеспечивающих определение (контроль) метрологических характеристик поверяемой камеры с требуемой точностью.

#### **4 Требования к специалистам, осуществляющим поверку**

К проведению поверки допускают:

- сотрудников из числа инженерно-технического состава допущенных к работе с ВЭТ;

- изучивших настоящую методику, руководство по эксплуатации на камеру и средства поверки;

- изучивших требования при работе с лазерами согласно ГОСТ 31581-2012;

- ознакомленные и имеющие квалификационную группу не ниже III в соответствии с правилами по охране труда при эксплуатации электроустановок, указанных в приложении к приказу Министерства труда и социальной защиты РФ от 15.12.2020 г. № 903н;

- прошедшие полный инструктаж по технике безопасности;

- прошедшие обучение на право проведения поверки по требуемому виду измерений.

#### **5 Требования (условия) по обеспечению безопасности проведения поверки**

При проведении поверки следует соблюдать требования, установленные ГОСТ Р 12.1.031-2010, ГОСТ 12.1.040-83, правилами по охране труда при эксплуатации электроустановок, указанных в приложении к приказу Министерства труда и социальной защиты РФ от 15.12.2020 г. № 903н.

Оборудование, применяемое при поверке, должно соответствовать требованиям ГОСТ 12.2.003-91.

Воздух рабочей зоны должен соответствовать ГОСТ 12.1.005-88 при температуре помещения, соответствующей условиям испытаний для легких физических работ.

Система электрического питания средств поверки и камер должна быть защищена от колебаний и пиков сетевого напряжения.

При проведении поверки необходимо соблюдать требования безопасности при эксплуатации лазерных изделий согласно ГОСТ 31581-2012, а также требования указанные в эксплуатационной документации камеры.

Помещение, в котором проводится поверка, должно соответствовать требованиям пожарной безопасности по ГОСТ 12.1.004-91 и иметь средства пожаротушения по ГОСТ 12.4.009-83.

#### **6 Требования к условиям проведения поверки**

6.1 Все операции поверки проводят в нормальных условиях окружающей среды в соответствии с ГОСТ 8.395-80 при следующих условиях:

- температура окружающего воздуха, °С.......................................... 20±2;

- относительная влажность воздуха, %, не более............................ 65+15;

- атмосферное давление, кП а.............................................................100±4.

6.2 Помещение, где проводится поверка, должно быть чистым и сухим, без воздействия электрических помех. В нем должны отсутствовать газы и пары, способные поглощать лазерное излучение и вызывать термические искажения структуры измеряемого лазерного пучка.

6.3 Для уменьшения засветки матрицы ВЭТ и приёмного элемента камеры (детекторной матрицы), вызванное фоновым оптическим излучением при проведении измерений следует обеспечить экранирование от внешнего оптического излучения, устранив внешние окружающие источники света, зашторить окна и выключить электроосвещение.

6.4 После транспортировки или хранения при температуре отличной от температуры эксплуатации камеру необходимо распаковать и выдержать не менее одного часа в нормальных условиях окружающей среды по п. 6.1 настоящей методики во избежание появления конденсата на оптических поверхностях. Несоблюдение требования может повлечь разрушение приёмного элемента (детекторной матрицы) камеры и привести к её неисправности.

### **7 Проведение поверки**

7.1 Внешний осмотр средства измерений

7.1.1 При внешнем осмотре камеры, должно быть установлено соответствие следующим требованиям:

- камера должна быть укомплектована всеми составными частями, в том числе электронным носителем с программным обеспечением и документацией в соответствии с руководством по эксплуатации;

- программное обеспечение устанавливается и обеспечивает доступ к управлению камерой, позволяя конфигурировать параметры;

- на корпусе камеры должна присутствовать соответствующая маркировка с обозначением завода изготовителя, указанием наименования средства измерений и заводского номера;

- оптические элементы камеры не должны иметь механических повреждений и дефектов приемного покрытия, трещин, сколов, следов абляции;

- соединительный кабель камеры должен обеспечивать надежное подключение.

7.1.2 Камера считается прошедшей операцию поверки с положительным результатом, если:

- комплектность соответствует требованиям руководства по эксплуатации;

- на приемных оптических элементах (матрице) камеры нет повреждений;

- маркировка соответствует руководству по эксплуатации;

- программное обеспечение устанавливается и обеспечивает доступ к управлению камерой, позволяя конфигурировать параметры.

7.2 Подготовка к поверке и опробование средства измерений

7.2.1 Подготовка к поверке

7.2.1.1. Установить на компьютер прилагаемое программное обеспечение, используя электронный носитель из состава камеры. Для чего из корневой директории с флеш-накопителя запустите файл с именем InstallManager.exe и нажмите «Install software» выбрав версию ПО RayCi. Чтобы запустить процесс установки, следуя отображаемым на экране инструкциям, нажмите «Install». Файл с лицензией будет автоматически установлен (рисунок 1).

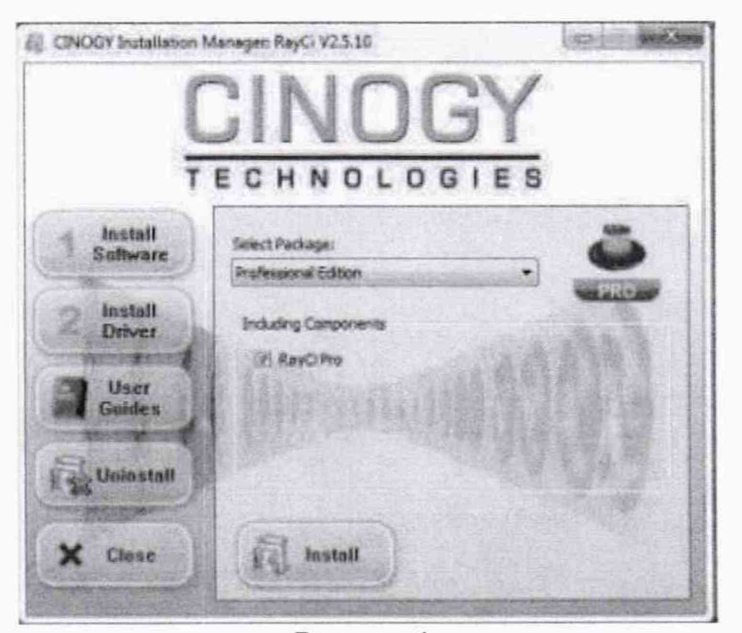

#### Рисунок 1

7.2.1.2. После завершения установки программного обеспечения «Менеджер установки» переключается на установку драйвера. Если ПО было установлено ранее, нажмите кнопку «install driver». Необходимые драйверы для камеры уже предварительно выбраны. Нажмите «Install», чтобы начать установку драйвера.

Примечание - Не подключайте камеру к ПК до тех пор, пока не будут установлены программное обеспечение и драйвер.

7.2.1.3. ПО RayCi-Pro работает только при подключенном USB-ключе из состава камеры, который подключается к используемому компьютеру. При первом включении на экране появляется окно «New hardware found», указывающее на наличие ключа. После этого запустите программу.

Примечание - Если во время работы программного обеспечения произошел сбой, время ожидания составляет три минуты. Через три минуты вы снова можете работать с ПО.

7.2.1.4. После завершения установки необходимого программного обеспечения к камере с помощью порта на её задней панели подключают кабель Ethernet связи с ПК, а в разъем для питания и внешней синхронизации устанавливают внешний триггерный вход из состава камеры, необходимый для импульсных лазеров, позволяющий синхронизировать камеру с внешним источником ЛИ из состава ВЭТ (рисунок 2).

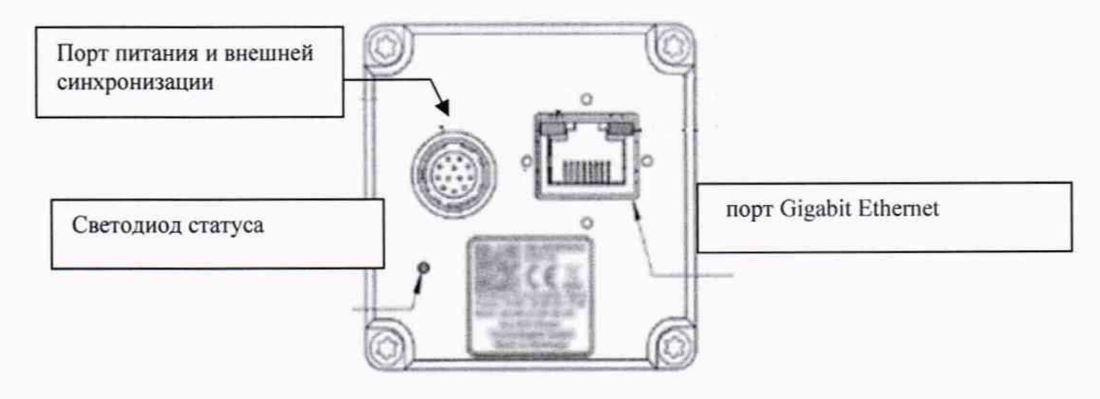

Рисунок 2

7.2.1.5. Мигающий зеленым цветом светодиод на задней панели камеры указанный на рисунке 2 означает, что обнаружена сетевая активность. После подключения камеры к ПК, светодиод должен начать светиться зеленым цветом, тем самым оповещая, что камера работает исправно и связь с ПК установлена.

7.2.1.6. Все функции управления и настройки камеры сосредоточены в окнах команд установленной программы. Используя эксплуатационную документацию, настраивают камеру в

рабочий режим, нажав иконку Е.Г. на главной панели рабочей области программы, либо выбрав пункт меню «Menu item: Extras» -> «Options Window» -> «Сатега». В появившемся окне выбрать вкладку «Camera» -> «Selection» и, если подключено более одной камеры, дважды шелкните на названии нужной камеры для ее активации (рисунок 3).

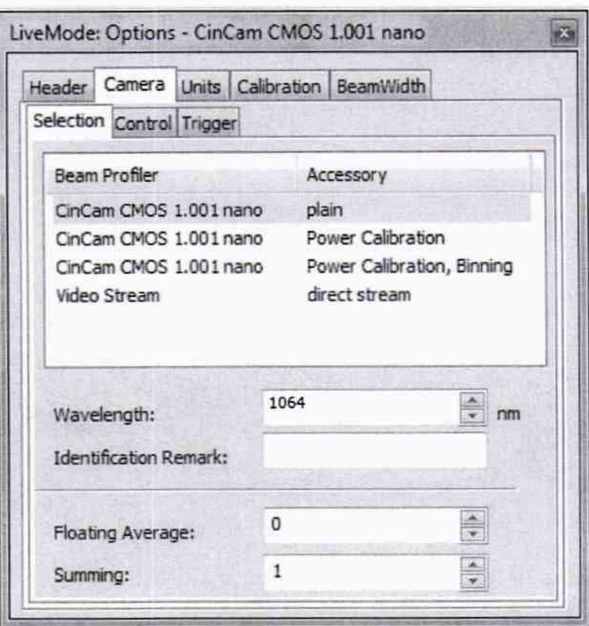

Рисунок 3

Установить следующие параметры измерений:

- для параметра «Wavelength» в зависимости от измеряемого спектрального диапазона лазерного излучения необходимо ввести требуемою длину волны;

- параметр «Floating average» отвечает за средневзвешенное значение шума камеры, полученное по кадрам. Для единичного текущего кадра выбирается «0»;

опция суммирования кадров «Frame summing» необходима для увеличения уровня с низкой интенсивностью. Указывается количество кадров, которые будут сигнала просуммированы, варианты: от 1 до 16.

7.2.1.7. Затем в том же окне выбрать вкладку «Camera» -> «Control» (рисунок 4) и установить галочку на функции «Auto Exposure Time» (автоэкспозиция / усиление). Таким образом, программа автоматически выбирает оптимальное время экспозиции / значение усиления (от 50 до 90 % освещенности).

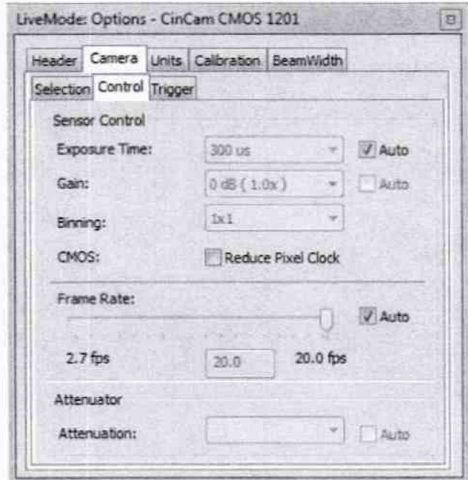

Рисунок 4

7.2.1.8. Для импульсного режима измерений, используя опцию триггера, камеру синхронизируют с сигналом внешнего источника ЛИ (лазера из состава ВЭТ) для этого во вкладке «Сатега» -> «Trigger» нажать на стрелочку прокрутки и выбрать «ОN», включив работу с прерывателем (рисунок 5).

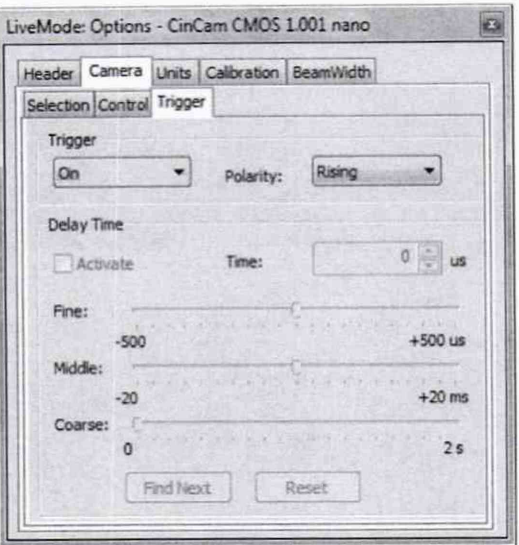

Рисунок 5

7.2.1.9. После выбора камеры и установки необходимых параметров перейти в главное окно пользовательского интерфейса (Рисунок 6).

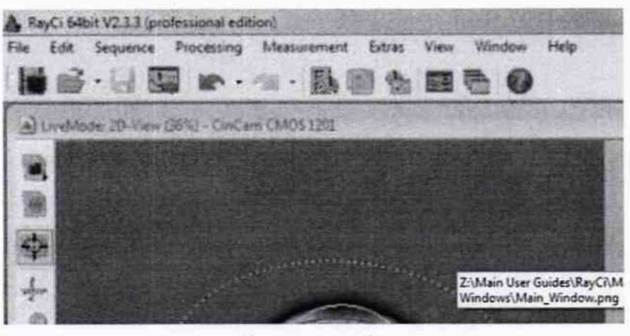

Рисунок 6

При этом в строке заголовка ПО «Title bar», приведенном на рисунке 6, отображается информация о программном обеспечении: название программного обеспечения, архитектура системы, номер версии и редакция. Информация о подключенной камере расположена в нижней части рабочей области на основной строке состояния панели инструментов в разделе «Веат Profiler» (профилометр). Чтобы скрыть или показать строку состояния выберите пункт меню «View» -> «Status Bar».

Затем необходимо провести процедуру базовой коррекции, так называемую фоновую калибровку. Которая позволяет уменьшить неравномерное освещение области приёмной площадки и влияние дополнительных источников обеспечивая дополнительную точность при анализе измерений пучка лазерного излучения. Калибровку фона необходимо проводить всегда перед началом измерений.

Калибровка фонового изображения происходит в автоматическом режиме, при нажатии кнопки «Start» в меню калибровки (рисунок 7), вызвать которое можно при помощи иконки или выбрать пункт меню «Extras» -> «Options Window» -> «Calibration» -> «2D toolbar icon» выбрав перед этим один из способов выполнения либо покадровый, либо в течение определенного периода времени. Соответственно, установив количество кадров или значение единицы времени.

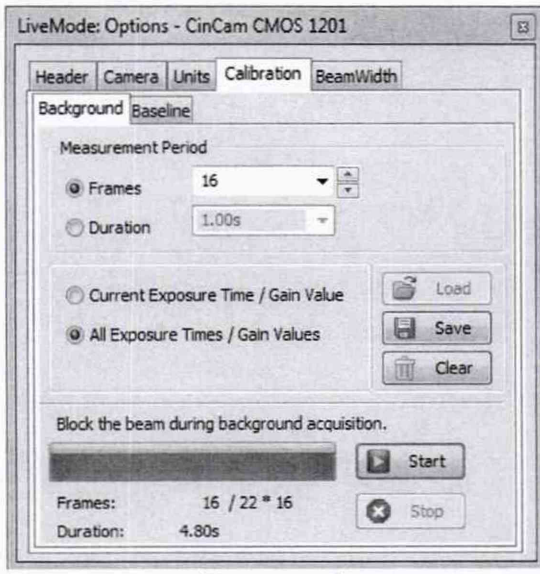

Рисунок 7

Примечание - В случае измерения параметров импульсного лазера, рекомендовано выбирать покадровый способ подготовки камеры.

7.2.1.10. Для выбора режима измерений с помощью набора команд главного окна ПО из выпадающих окон выбрать «File» (файл), и выбрать режим единичных измерений (Рисунок 8). Это можно сделать, нажав на символ • и открыв раздел меню «Measurement» -> «Single Measurement», либо нажав на символ • и открыть раздел меню «File» -> «Open» -> «Single Measurement».

|               |               | <b>LIVE MODE</b>                                  | Открыть окно с 2D-визуализацией пучка (в реальном режиме времени)                                         |                          | ۰ |
|---------------|---------------|---------------------------------------------------|----------------------------------------------------------------------------------------------------|--------------------------|---|
|               |               | SINGLE MEASUREMENT<br>Открыть единичное измерение |                                                                                                    | ۰                        |   |
| OPEN          |               | MEASUREMENT STACK                                 | Открыть набор измерении                                                                                   | ö.                       |   |
|               |               | <b>TIME SERIES</b>                                | Открыть серию измерений                                                                                   | $\overline{\phantom{a}}$ |   |
|               |               | <b>DIVERGENCE</b>                                 | Открыть намерение расходимости                                                                            | ۰                        |   |
|               |               | <b>BEAM QUALITY</b>                               | Открыть измерение качества пучка                                                                          | ۰                        |   |
|               |               | <b>BEAM STABILITY</b>                             | Открыть измерение стабильности пучка                                                                      | ×                        |   |
|               | ۳             | POINTING STABILITY                                | Открыть измерение стабильности наводки пучка                                                              | c                        |   |
|               |               | VIDEO AS LIVE MODE                                | Открыть видео-измерение пучка                                                                             | ۰                        |   |
| <b>IMPORT</b> | 專             | <b>IMPORT GRAYSCALE</b>                           | Импортировать изображение в градациих серого<br>* BMP / JPEG / GIF / EMF / WMF / TIFF / PNG / ICO форматы | ь                        |   |
|               | $\frac{1}{2}$ | <b>IMPORT CSV</b>                                 | Импортировать ресул файлы                                                                                 | $\circ$                  |   |
|               | 纪             | <b>IMPORT SETTINGS</b>                            | Импортировать настройки (область интереса, единицы измерения и<br>$t$ .                                   |                          |   |
|               | 厦             | <b>IMPORT WORKSPACE</b>                           | Импортировать рабочие области                                                                             |                          |   |
|               |               | <b>CONVERT</b>                                    | Конвертировать данные от конкурентов                                                                      |                          |   |
|               |               | <b>SAVE MESUREMENT</b>                            | Сокранить единичное измерение / снимок в *.tif формате                                                    | ×                        |   |

Рисунок 8

После нажатия появится окно измерений, представленное на рисунке 9, в котором оператор устанавливает количество измерений в кадрах или в течение определенного периода времени. После введения параметров иконка «Start» станет активной, оповещая, что камера готова к проведению измерений.

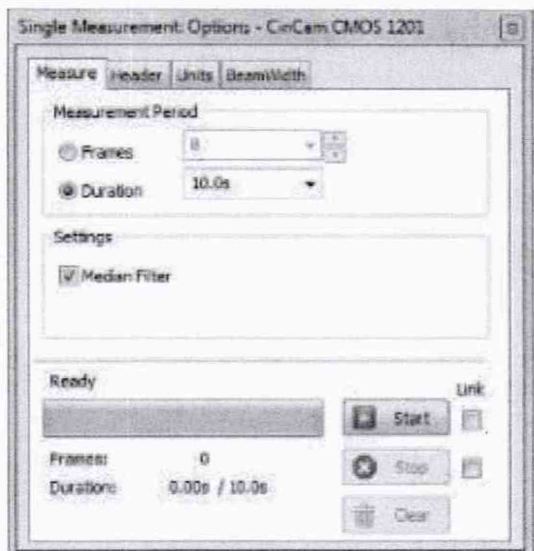

Рисунок 9

7.2.1.11. ВЭТ подготавливают к работе в соответствии с его правилами содержания и применения для чего запускают программу управления ВЭТ и в окне программы выбирают режим работы «Подготовка установки», рабочую длину волны 1,064 мкм и с помощью калиброванных ослабителей из состава ВЭТ в разделе «диапазон энергии» подбирают уровень энергии ЛИ соответствующий примерно половине от максимального, указанного в спецификации на камеру, на котором будет производится подготовка ВЭТ. При нажатии программной кнопки «Собрать установку» происходит диагностика всех устройств и сборка оптического тракта. После сборки оптической схемы оператор нажимает программную кнопку «Измерения» при этом будут подаваться звуковые сигналы.

Каждый раз, когда установка оповещает о подачи импульса ЛИ, оператором производится нажатие кнопки «Q-SWITCH» на лазере из состава ВЭТ. По завершению процесса подготовки программа рассчитает погрешность передачи единицы, сохранит параметры коэффициента передачи и оповестит, что ВЭТ готов к передаче единицы ширины ЛИ.

7.2.1.12. Перед началом измерений ширины пучка ЛИ, проверяют соединения кабеля внешнего прерывателя лазера в составе ВЭТ с триггерным входом камеры, синхронизирующим сигнал ЛИ с сигналом запуска камеры.

Примечание - для увеличения чувствительности камеры лазерное излучение лучше всего направлять максимально близко к нормали плоскости прерывателя, насколько это возможно.

7.2.1.13. Камеру устанавливают в оптический тракт ВЭТ и проводят процедуру юстировку таким образом, чтобы геометрический центр приёмного оптического элемента камеры совпал с осью пучка юстировочного лазера из состава ВЭТ.

# 7.2.2 Опробование

7.2.2.1. Перед началом опробования камеру подготавливают к работе в импульсном режиме и устанавливают на оптической оси ВЭТ в соответствии с п. 7.2.1. В строке меню выбирают вкладку «File» (файл) и из выпадающего набора команд нажимают на «Single Measurement» (единичное измерение). После нажатия на кнопку «Start» (рисунок 9) камера активируется с опцией триггера, запускает сигнал для подачи излучения, а на экран ПК выводится окно нового измерения (рисунок 10).

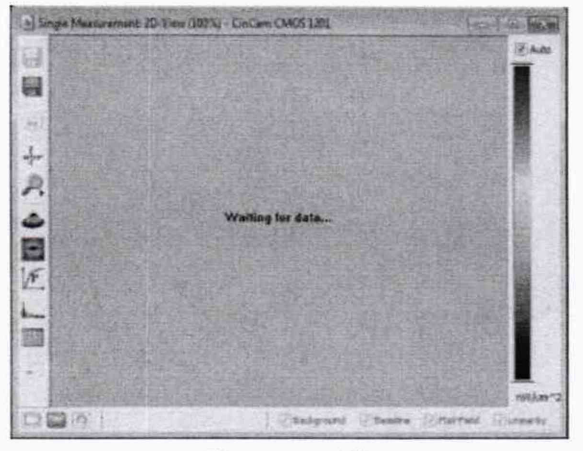

Рисунок 10

7.2.2.2. После оповестительного сигнала в соответствии с алгоритмом работы ВЭТ оператор, нажав кнопку «Q-SWITCH» на лазере из состава ВЭТ, подает ЛИ на камеру.

Примечание - Уровень энергии в импульсе, подаваемом на камеру, выбирают исходя из ее рабочего диапазона таким образом, чтобы рассчитанная плотность энергии не превышала лучевой стойкости оптических элементов, указанной в спецификации на камеру, и не приводила к физическому разрушению приёмного элемента камеры (детекторной матрицы) и выходу её из строя.

7.2.2.3. Приемный элемент (детекторная матрицы) камеры принимает ЛИ и с помощью ПО преобразует различные доли интенсивности (область засвеченных пикселей) в двумерный профиль одиночного измерения, отображаемый на экране (рисунок 11), используя для расчета метод измерения ширины луча в соответствии с ГОСТ Р ИСО 11146-2-2008.

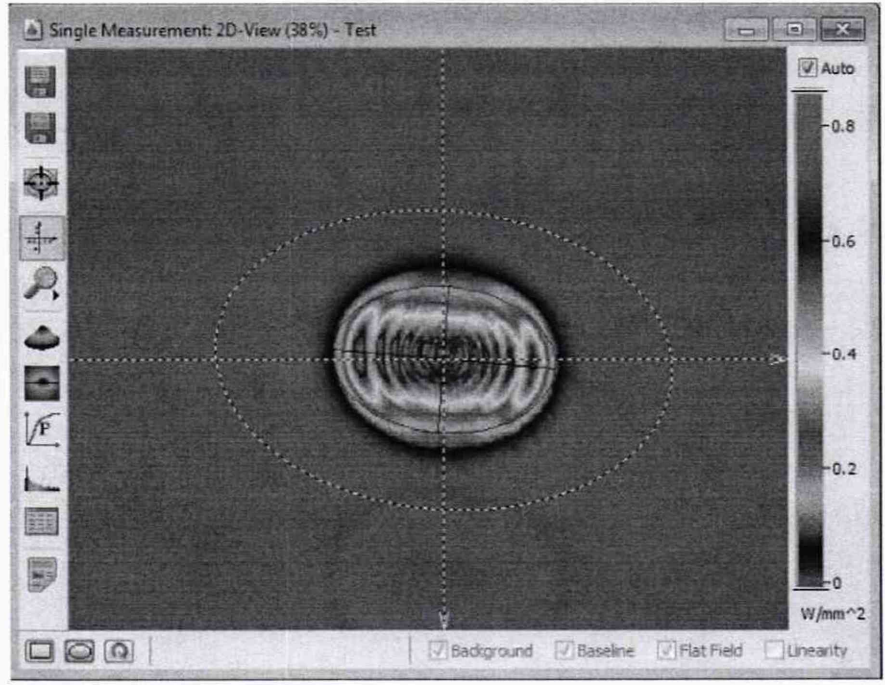

Рисунок 11

7.2.2.4. Используя иконки с левой стороны от открытого окна полученного измерения, можно выбрать действия: сохранить изображение кадра, провести масштабирование, вращение интересующей области, активировать систему координат, открыть проекции и 3D вид, посмотреть сечение, открыть окно результатов.

7.2.2.5. Камера считается прошедшей операцию поверки с положительным результатом, если после подачи лазерного излучения в открытом окне программы появилось изображение плоскости сечения пучка ЛИ, а при нажатии функциональных иконок с левой стороны экрана на изображение накладываются соответствующие данные.

7.3 Проверка программного обеспечения средства измерений

7.3.1 Для проверки идентификационных данных программного обеспечения на ПК с установленным программным обеспечением RayCi выполнить запуск ПО. Открыть меню «Помощь» -> «О программе...», прочитать наименование, идентификационное наименование и номер версии ПО.

7.3.2 Камера считается прошедшей операцию поверки с положительным результатом, если идентификационные данные программного обеспечения соответствуют идентификационным данным, приведенным в таблице 3.

Таблица 3 - Идентификационные данные

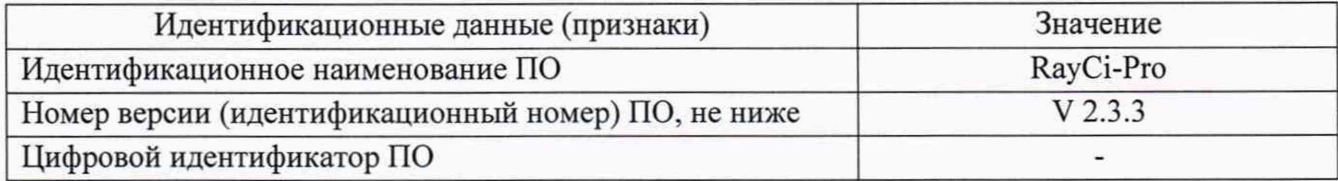

7.4 Определение метрологических характеристик

7.4.1 Определение диапазона и расчет относительной погрешности измерений ширины пучка лазерного излучения

7.4.1.1 Определение ширины пучка ЛИ проводится при помощи ВЭТ прямым методом измерений на длине волны 1,064 мкм при значении энергии, не превышающей данных о пороге разрушения приёмной поверхности, указанных в спецификации на камеру (около 150 пДж).

7.4.1.2 Для определения диапазона измерения ширины пучка ЛИ используют штатные диафрагмы из состава ВЭТ. В соответствии с правилами содержания и применения ВЭТ подготавливают к работе и устанавливают диафрагму в 3 мм.

7.4.1.3 Камеру, подготовленную к работе в импульсном режиме, устанавливают на оптической оси ВЭТ и, используя программный запуск в меню «Single Measurement», нажимают на иконку «Start». Активация камеры с опцией триггера запускает сигнал для подачи лазерного излучения.

7.4.1.4 После оповестительного сигнала в соответствии с алгоритмом работы ВЭТ нажимают кнопку «Q-SWITCH» на лазере из состава ВЭТ, тем самым подавая ЛИ на камеру.

7.4.1.5 Значение ширины пучка ЛИ, измеренное ВЭТ, будет отображаться в окне программы ВЭТ, а значение ширины пучка, вычисленное камерой по двум осям, отображается на системе координат активного окна (рисунок 12).

12

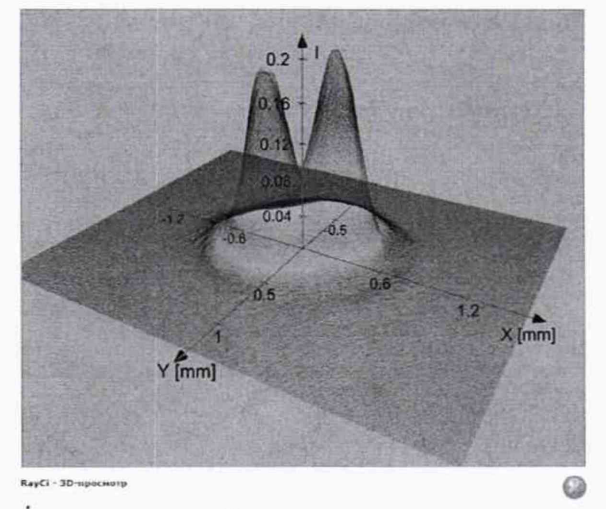

Рисунок 12

Либо выбрав пункт с иконкой отображения результатов «View» -> «Beam Results» с сохраненными в реальном времени данными о параметре луча, координатах центроида, статистическим анализом и всеми расчетными результатами (рисунок 13).

| Pasamater                      | the control and a control of a selected | Current           | <b>Minimum</b> | <b>Maximum</b> | StDew       | Average   | AugDav Line      |                          |  |
|--------------------------------|-----------------------------------------|-------------------|----------------|----------------|-------------|-----------|------------------|--------------------------|--|
| 1/3                            |                                         |                   |                |                |             |           |                  |                          |  |
| Shape:                         |                                         | <b>Ellipse</b>    |                |                |             |           |                  |                          |  |
| Center                         | ×                                       | 4,3439            | 0.7429         | 43429          | $\circ$     | $-0.7429$ |                  | 0 mm                     |  |
| Center                         | ¥                                       | 85484             | 0,5694         | 0.5464         | 0.000421    | 3,56%     | 2.381E-005 mes   |                          |  |
| Statistic                      |                                         |                   |                |                |             |           |                  |                          |  |
| Number of First                |                                         | 55436             | \$5436         | 55476          | 6,000       | 55476.000 | 0.000            |                          |  |
| Pount.                         |                                         | 1202              | 1,199          | 1.762          | 0.0006315   | 1.8%      | 1.571E-005 email |                          |  |
| Feat                           |                                         | 2.53              | 7,442          | 737            | 000587      | 7,629     |                  | 6.003315 millionm72      |  |
| <b>Post Pos</b>                | ×                                       | 42462             | $-0.7462$      | $-0.341$       | 0.001064    | 4346      | 6.363E-005 ance  |                          |  |
| <b>Peak Post</b>               | y                                       | 0.585             | 0.385          | 0.5002         | 0.003495    | 0.5855    | 5.0015-005 mins  |                          |  |
| taat.                          |                                         | 561               | 43.51          | 30.6           | 61          | 50.2      | 0.008 #8         |                          |  |
| 2nd Moments (D 4.05 Sigma )    |                                         |                   |                |                |             |           |                  |                          |  |
| <b>Ream widths</b>             |                                         | EN 150 11145.2001 |                |                |             |           |                  |                          |  |
| Cambrid                        | $\mathbf x$                             | $-2.341$          | 0.2433         | $-0.7429$      | 6.007E-005  | $-0.7431$ | 4.001E-006 mm    |                          |  |
| Cantroid                       | ¥                                       | 0.5485            | 0.5454         | 0.5488         | ö           | 0.5486    |                  | $0$ mm                   |  |
| $-9646148$                     |                                         |                   |                |                |             |           |                  |                          |  |
| Weith.                         | ٠                                       | 1.049             | 1.042          | 1.042          | 90003441    | 1,048     | 1.993E-005 mm    |                          |  |
| Width.                         |                                         | 0.4586            | 0.4572         | 0.4506         | 0.0004671   | 0.4585    | 2.7066-005 mm    |                          |  |
| --- Wigth Beam ---             |                                         |                   |                |                |             |           |                  |                          |  |
| With Marx                      |                                         | 1.049             | 1441           | 1.049          | 6.0003403   | 1.048     | 15718-005 mm     |                          |  |
| <b>Width Miner</b>             |                                         | 0.4586            | 0.1522         | 6,4596         | 0.0004695   | 0.4585    | 2.725-005 mem    |                          |  |
| Azimuth Angle                  |                                         | $-0.29$           | $-0.37$        | $-0.23$        | 0.52        | -0.30     |                  | 0.00 deg                 |  |
| Elipticity                     |                                         | 0.437             | 0.436          | 0.426          | <b>Ł266</b> | 0.433     | 0.000            |                          |  |
| <b>Econolisions</b>            |                                         | 6.893             | 1.890          | 0.000          | 0.000       | 1,890     | 0.000            |                          |  |
| w                              |                                         |                   |                |                |             |           |                  |                          |  |
| Cross-Sect. Area               |                                         | 0.3777            | 0.3364         | 4,3786         | 5/2004337   | 0.3775    | 2.564E-005 mm-12 |                          |  |
| Internaty                      |                                         | 85.13             | 89.03          | 85.22          | 8.04        | 89.13     | $0.002 - 5$      |                          |  |
| X Cross Section, 10 Deam Width |                                         |                   |                |                |             |           |                  |                          |  |
| Position                       |                                         | 0.5782            |                |                |             |           |                  | anina.                   |  |
| Threshold                      |                                         | 50.00             |                |                |             |           |                  | s                        |  |
| Width.                         |                                         | 8,8543            | 83416          | 0.003          | D-002196    | 0.8546    | 0,0001271 man.   |                          |  |
| $-$ Level $-$                  |                                         |                   |                |                |             |           |                  |                          |  |
| Average                        |                                         | 548               | \$25           | 5000           | 0.00543     | 3,074     |                  | discounts witnesser2     |  |
| <b>Stalling</b>                |                                         | 0.8360            | 0.9067         | 63363          | 0.00547     | 0.8262    |                  | 0.00003569 en/Al/mini-12 |  |
|                                |                                         |                   |                |                |             |           |                  |                          |  |
|                                |                                         |                   |                |                |             |           |                  |                          |  |
|                                |                                         |                   |                |                |             |           |                  |                          |  |
| RayCl - Результаты луча        |                                         |                   |                |                |             |           |                  |                          |  |

Рисунок 13

7.4.1.6 Измерения повторяют не менее 10 раз, полученные значения ширины пучка, измеренные ВЭТ и камерой по каждому импульсу, заносятся в протокол поверки (приложение А).

7.4.1.7 Повторяют операции по пп. 7.4.1.2 - 7.4.1.6 с диафрагмой 6 мм.

7.4.1.8 Проводят обработку результатов измерений ширины пучка лазерного излучения в соответствии с п. 7.5.1.

7.5 Подтверждение соответствия средства измерений метрологическим требованиям

7.5.1 Обработка результатов измерений ширины пучка лазерного излучения

7.5.1.1 Рассчитать среднее арифметическое значение ширины пучка лазерного излучения, измеренное камерой, по формуле:

$$
\bar{d}_{\rm cm} = \frac{1}{n} \sum d_{i \rm cm} \tag{1}
$$

где  $d_{i\text{cu}}$  - значение ширины пучка лазерного излучения, мм, измеренное камерой по каждому импульсу;

*п* - количество импульсов.

7.5.1.2 Рассчитать среднее арифметическое значение ширины пучка лазерного излучения, измеренное ВЭТ, по формуле:

$$
\bar{d}_{\text{3T}} = \frac{1}{n} \sum d_{i \text{3T}} \tag{2}
$$

где *di* си - значение ширины пучка лазерного излучения, мм, измеренное ВЭТ по каждому импульсу;

*п* - количество импульсов.

7.5.1.3 Относительную погрешность измерений ширины пучка лазерного излучения определяют по формуле:

$$
\theta_{\rm CH} = \left(\frac{\bar{d}_{\rm 3} - \bar{d}_{\rm CH}}{\bar{d}_{\rm 3}}\right) \cdot 100\,\%
$$
\n(3)

7.5.1.4 Камера считается прошедшей операцию поверки по п. 7.4.1 с положительным результатом, если диапазон и относительная погрешность измерений ширины пучка лазерного излучения соответствуют данным, приведенным в таблице 4.

Таблица 4 - Метрологические характеристики

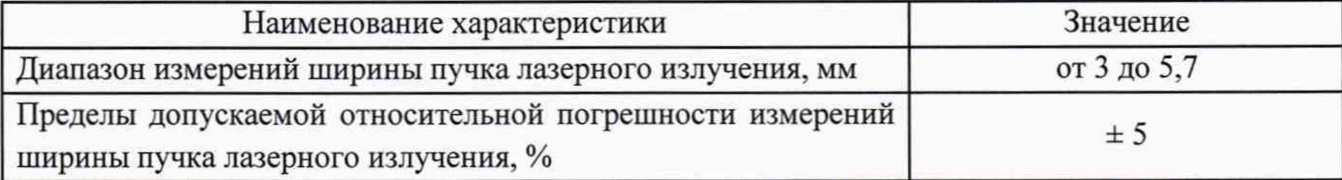

7.5.2 Камера считается прошедшей поверку с положительным результатом и допускается к применению, если все операции поверки пройдены с положительным результатом. В ином случае камера считается прошедшей поверку с отрицательным результатом и не допускается к применению.

#### **8 Оформление результатов поверки**

8.1 Результаты поверки оформляются протоколом (приложение А). Сведения о результатах поверки вносятся в Федеральный информационный фонд по обеспечению единства измерений.

Начальник лаборатории ФГУП «ВНИИОФИ»

С.А. Москалюк

Е.Г. Мезенцева

Инженер 1 категории ФГУП «ВНИИОФИ»

14

# ПРИЛОЖЕНИЕ А (Рекомендуемое) к Методике поверки МП 057.Ф2-20 «ГСИ. Камера CinCam InGaAs-640-S. Методика поверки»

# ПРОТОКОЛ №

первичной / периодической поверки от « и в » и 20 года

Средство измерений: Камера CinCam InGaAs-640-S; Год выпуска:\_\_\_\_\_\_\_

 $3a$ в.  $\mathcal{N}_2$ 

Принадлежащее

*Наименование юридического лица. ИНН*

Поверено в соответствии с методикой поверки МП 057.Ф2-20 «ГСИ. Камера CinCam InGaAs-640-S. Методика поверки», утвержденной ФГУП «ВНИИОФИ» 09 ноября 2020 г.

С применением эталонов

*(наименование, заводской номер, разряд, масс точности или погрешность)*

При следующих значениях влияющих факторов:

- температура окружающего воздуха, °С

- относительная влажность, %, не более

- атмосферное давление, кПа

Получены результаты поверки метрологических характеристик:

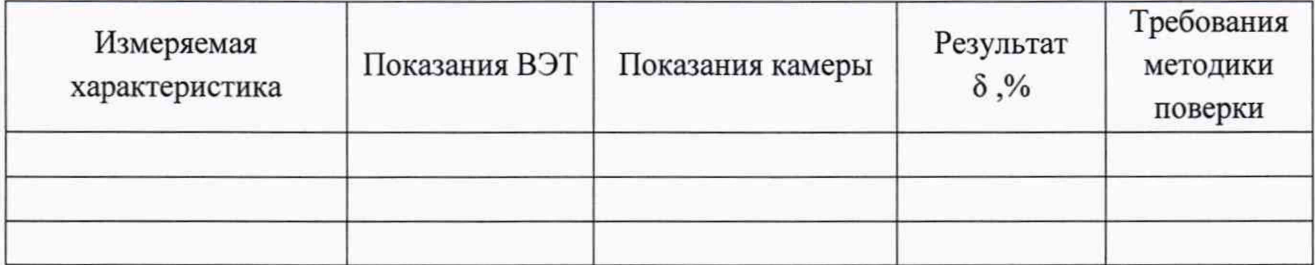

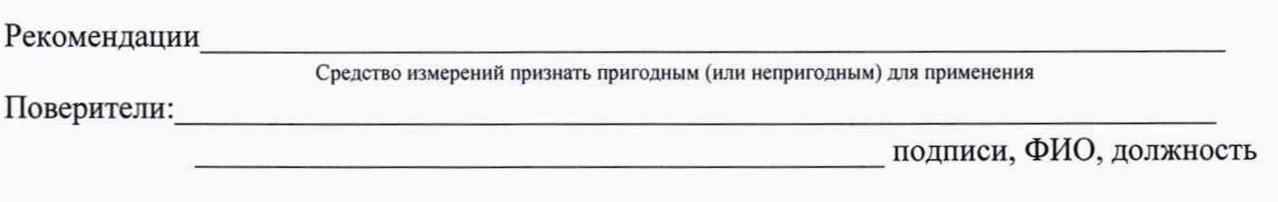